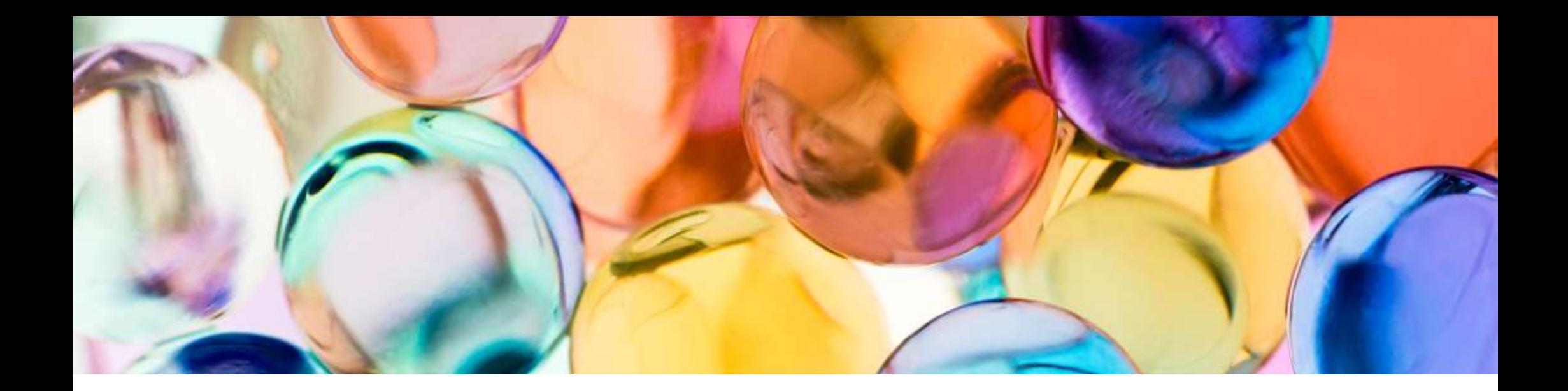

# ApeosPlus Cards R

Cards R Connector ユーザーガイド

2023年3月30日

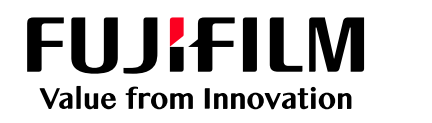

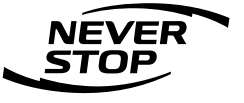

富士フイルム ビジネス イノベーション株式会社 ビジネスソリューションサービス事業本部 事業企画管理部

## はじめに

このたびは「ApeosPlus Cards R」をご契約いただき、誠にありがとうございます。 弊社の複合機を使用してApeosPlus Cards R (以下、Cards R)に名刺画像を取り込 む場合、該当の複合機に「ApeosPlus Cards R Connector」(以下、Cards R Connector)をインストールするとより便利にお使いいただけます。

このユーザーガイドでは、Cards R Connectorのインストール方法(複合機の機械管 理者が実施)と、複合機のパネルから、一般ユーザーがCards Rに名刺を登録する方 法について説明しています。

なお、このユーザーガイドの内容は、お使いの複合機の基本的な知識や操作方法を 習得されていることを前提に説明しています。お使いの複合機の基本的な知識や操 作方法については、複合機に同梱されている「管理者ガイド」や「ユーザーガイ ド」などのマニュアルをご覧ください。

ご注意

① このユーザーガイドの編集、変更または無断で転載はしないでください。 ② このユーザーガイドに記載されている内容は、将来予告なしに変更されることがあります。 ③ このマニュアルに記載されている画面やイラストは一例です。

FUJIFILM、およびFUJIFILMロゴは富士フイルム株式会社の登録商標または商標です。 社名、または商品名などは、各社の登録商標または商標です。

対応機種

本書で説明するApeosPlus Cards R Connectorは以下の複合機に対応しています。

対応機種

■ 対応機種:

ApeosPort-V C7776 / C6676 / C5576 / C4476 / C3376 / C2276 ApeosPort-V C7785 / C6685 / C5585 DocuCentre-V C7776 / C6676 / C5576 / C4476 / C3376 / C2276 DocuCentre-V C7785 / C6685 / C5585

## 目次

- 1. 事前準備
	- 1-1 Cards R Connectorのインストール
	- 1-2 複合機の設定
- 2. 複合機での操作
	- 2-1 Cards R Connectorの起動
	- 2-2 初期設定
	- 2-3 名刺スキャン
	- 2-4 所有者の設定
	- 2-5 その他の機能

本サービスに関するお問い合わせは、Cards R公式サイト「お問合せフォーム」からご連絡く ださい。

# 1. 事前準備

## **FUJIFILM**

Cards R Connectorを複合機にインストールする手順について説明します。インストールは複合 機の機械管理者が行います。「複合機追加型アプリケーションのインストールガイド」も合わせ てご確認ください。

- 1. ApeosPlus公式サイト「ApeosPlus Cards R Connector ソフトウェア送付依頼フォーム」か らお申し込みください。 https://cardsr-help.fujifilm.com/ja/cardsr/mfp-connection-form.html
- 2. お申込み後にCards R ConnectorのダウンロードURLをメールでお知らせします。
- 3. URLからダウンロードした圧縮ファイル(.zip)を解凍し、フォルダー内のexeファイルをダブ ルクリックします。

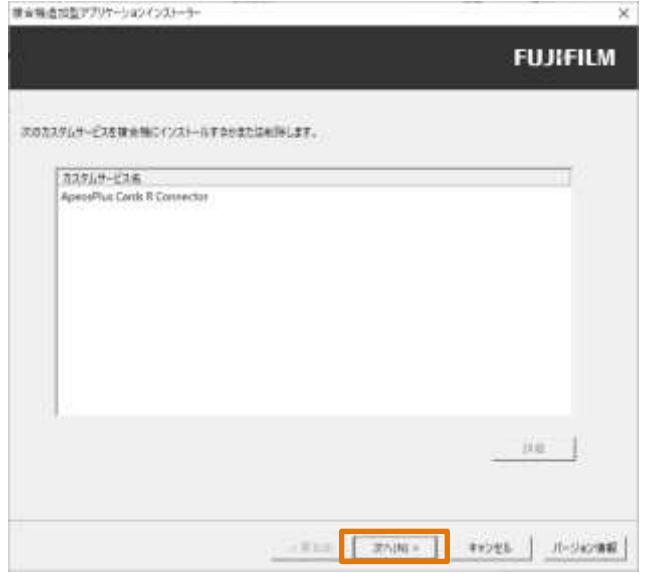

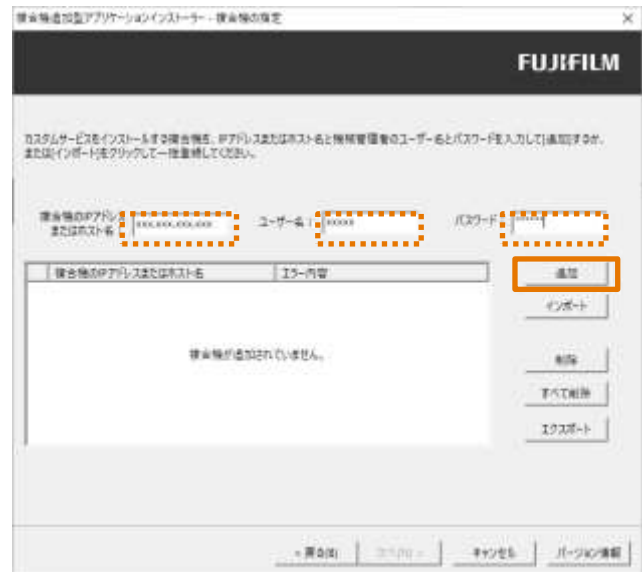

3. [次へ]をクリックします。

4. 複合機のIPアドレス、機械管理者ユー ザー名、パスワードを入力し、 [追加] をクリックします。

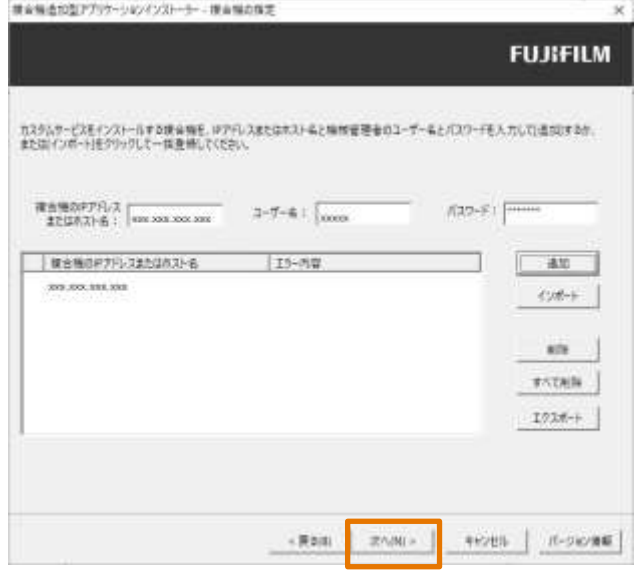

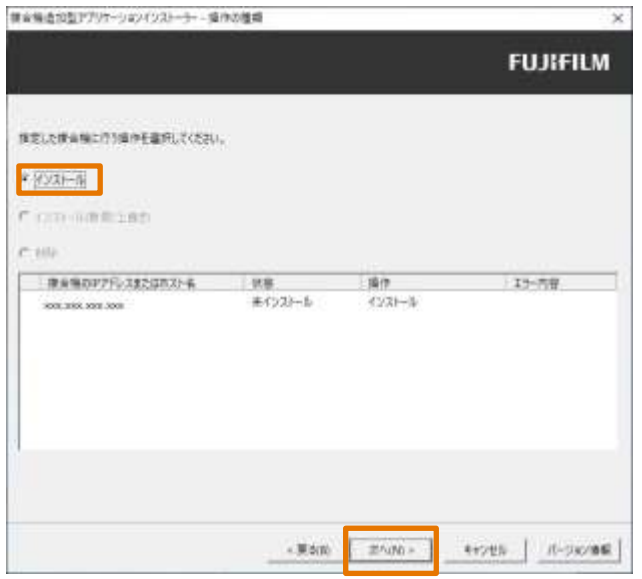

5. [次へ]をクリックします。

#### 6. [インストール]にチェックし、[次へ]を クリックします。

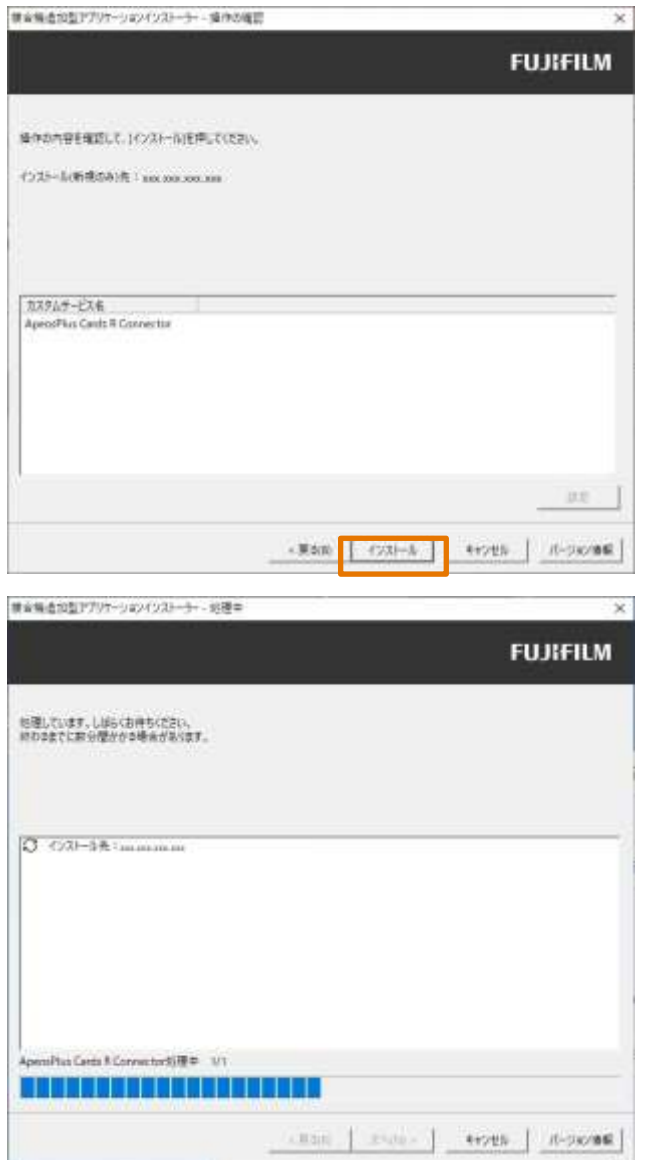

#### 7. [インストール]をクリックします。

#### 8. インストールが終わるまで待ちます。

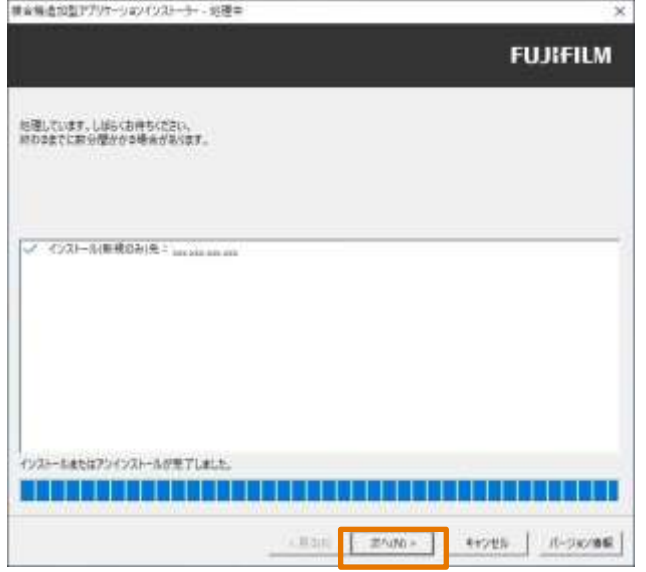

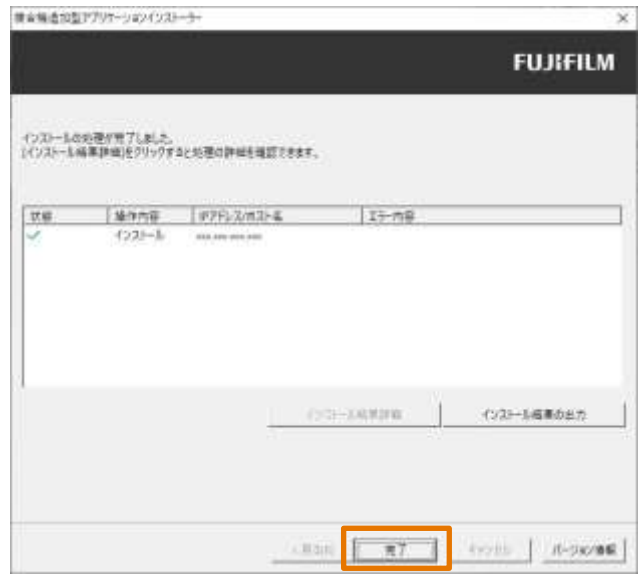

#### 9. インストールが完了したら[次へ]をク リックします。

#### 10. [完了]をクリックします。

## 1-2 複合機の設定

複合機からCards R Connectorを利用するには、複合機がインターネット上のCards Rサー バーと通信できる必要があります。

インターネットプロトコル ipv4 通信プロトコル https

上記が有効となるよう、複合機にIPアドレス、Proxyサーバーなどの設定を行ってください。

注)

Cards Rのサポートデスクでは複合機の操作・設定方法についてはご案内できません。

# 2. 複合機での操作

## **FUJIFILM**

# 2-1 Cards R Connectorの起動

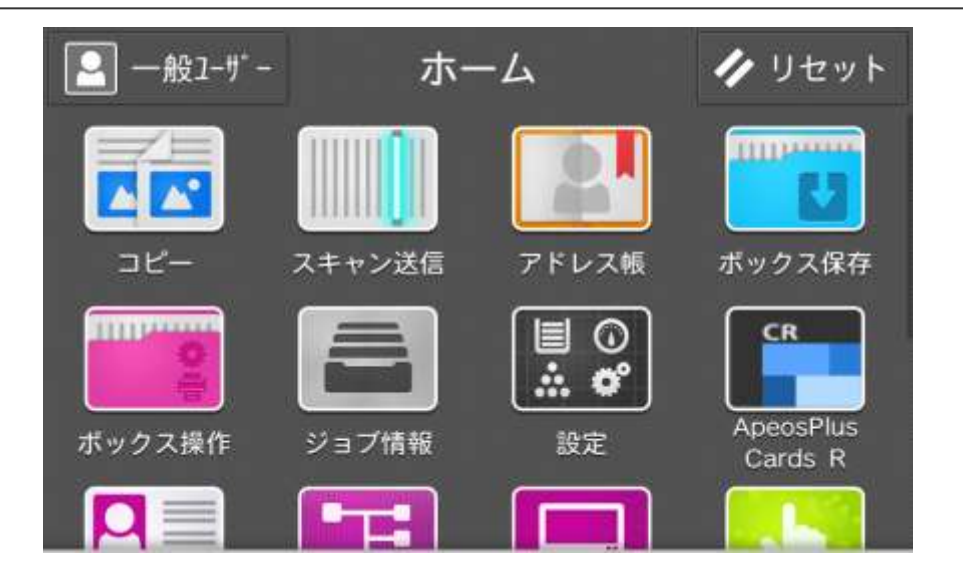

【本体認証なし設定の場合】 複合機本体の認証方式が「認証なし」と なっている場合、操作パネルのメニュー画 面で「ApeosPlus Cards R」のアイコンを 押すとCards R Connectorが起動します。

# 2-1 Cards R Connectorの起動

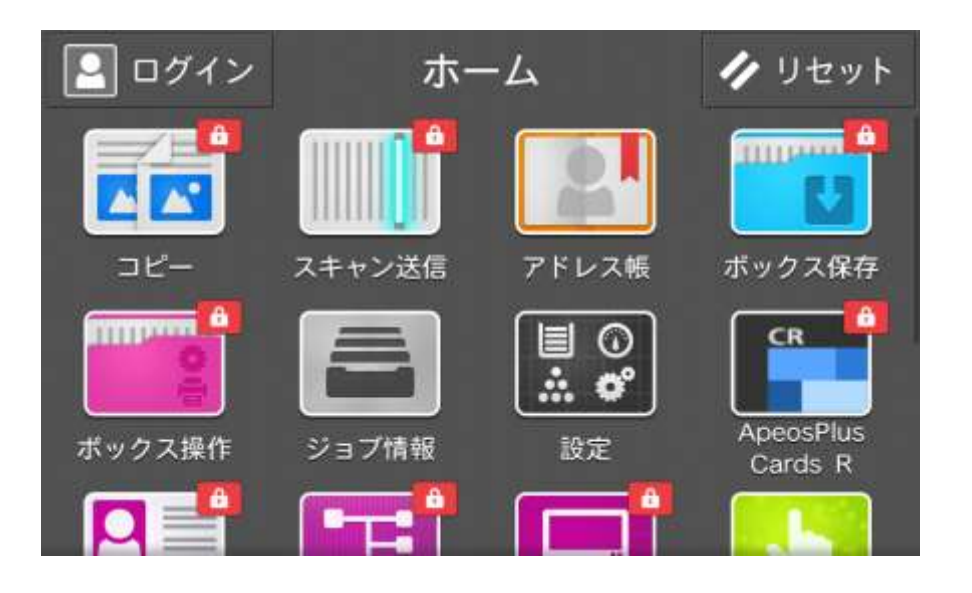

![](_page_13_Picture_2.jpeg)

複合機本体の認証方式が「認証あり」と なっている場合、操作パネルのメニュー画 面で鍵つきの「ApeosPlus Cards R」のア イコンを押すと複合機本体の認証画面が表 示されますので、認証番号を入力してくだ さい。その後、Cards R Connectorが起動 します。

なお、認証にICカードを利用している場合 には認証番号の入力は不要です。(ICカー ドを所定の場所にかざす必要はあります)

## 2-2 初期設定

![](_page_14_Picture_1.jpeg)

#### **初めてCards R Connectorをご利用になる場合**

Cards R Connectorを初めてご利用になる 場合、Cards R Connectorとご利用になる Cards R組織の関連付けを行うために、 Cards Rの認証情報が求められます。 Cards RユーザーIDとパスワードを入力し てください。

なお、この作業はCards Rユーザーの方で あれば誰でも可能ですが、管理者の方が行 うことをお勧めします。

![](_page_14_Picture_5.jpeg)

**本体認証ユーザーが初めてご利用になる場合** 複合機のユーザーとCards Rユーザーの関 連付けを行うために、Cards Rのユーザー IDを入力してください。

2-3 名刺スキャン

![](_page_15_Picture_1.jpeg)

上記画像に表示されているメールアドレスは架空です

![](_page_15_Picture_3.jpeg)

名刺ガイドを利用して、コピー面に名刺を 並べてください。「スタート」ボタンを押 すと、名刺のスキャン、Cards Rへの登録 を行います。

裏面の登録を行う場合には、名刺の位置を 変えずに裏返し、再度スキャン、Cards R への登録を行います。

注)

名刺ガイドを利用しない場合、名刺が正し く登録できないことがあります。

2-4 名刺の持ち主

![](_page_16_Picture_1.jpeg)

上記画像に表示されているメールアドレスは架空です

メイン画面で「所有者」を選択すると、 所有者の設定と変更が可能になります。

複合機の本体認証(ICカード認証)を 行っている場合、そのユーザーがデフォ ルトで名刺の持ち主となります。 本体認証を行っていない場合、名刺の持 ち主を入力します。

所有者名が長い場合は、一定文字数以上 を「…」で表示します。 所有者欄を選択すると、入力画面に遷移 します。 設定を保存する場合は、「OK」ボタンを

選択します。

## 2-5 その他の機能

### タグの設定

Cards Rで利用する組織タグを3つまで指定することができます。 複合機ではテンポラリのタグ名を利用し、Cards RのWeb画面で編集することをお勧めします。

過去名刺

古い名刺を登録する際に、登録した名刺が最新にならないようにするための設定です。 同一人物がCards Rに存在しない場合には新規の名刺として登録します。 主にサービス利用開始時に古い名刺を登録する際に利用します。

## 2-5 その他の機能

### 管理メニュー

設定ボタン(Φ)で管理メニューに入ります。

### 契約組織との関連付けを解除

2-2 初期設定で設定したCards R契約組織との関連付けを解除します。

# . 注意制限事項

## **FUJIFILM**

### コピー面に名刺を並べる場合

専用の名刺ガイドをご利用ください。名刺ガイドを利用しない場合、名刺が正しく認識されな い場合があります。

### スキャン時に次原稿ありを有効にした場合

[次原稿あり]で読み込んだデータは送信されません。 [次原稿あり]の設定は使用しないでください。 なお、[次原稿あり]の用語は、複合機のファームウェアのバージョンにより変更される場合 があります。

### Cards Rで外部認証・2段階認証をご利用の場合

### 外部認証をご利用の場合

Cards R Connectorは外部認証(AD連携)には対応していません。 Cards R Connectorと組織を関連付ける際には、外部認証で管理するユーザーID, パスワード ではなく、Cards Rで管理するユーザーID, パスワードを指定してください。

### 2段階認証をご利用の場合

Cards R Connectorは2段階認証には対応していません。

Cards R Connectorと組織を関連付ける際には、2段階認証を無効にした状態で実施してくだ さい。

改訂履歴

![](_page_22_Picture_36.jpeg)

![](_page_23_Picture_0.jpeg)